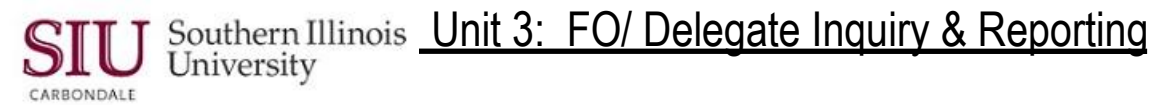

## **Anatomy of the Account Inquiry (Southern Illinois University) Window**

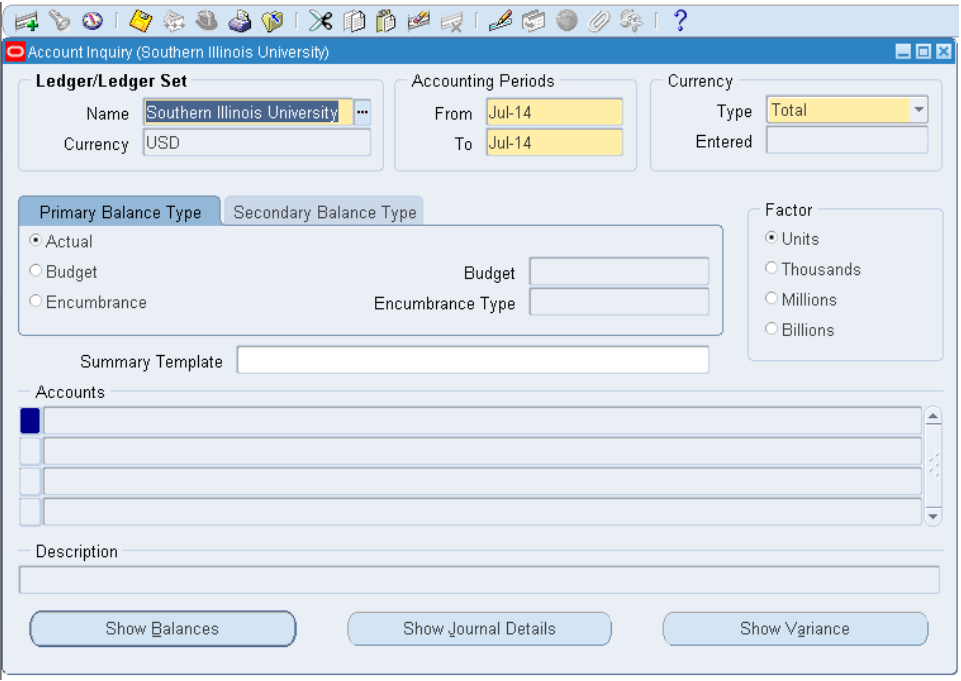

- **Ledger/Ledger Set** Region The **Name** field contains only one option, Southern Illinois University. The **Currency** field defaults to USD.
- **Accounting Periods** Region This region contains two fields **From** and **To**. These fields are used to enter a period or range of periods in which to run an inquiry. The fields default to the current GL period. Use the default or use the LOV to enter another range for the query.
- **Currency** Region The currency in which the account balances will be displayed.
	- Currency **Type** The options are Entered, Statistical and Total with **Total** as the default. If **Entered** is used, you will need to specify the currency in the Entered field below. If **Statistical** option is used, then STAT automatically appears in the Entered field below. .
- **Primary Balance Type** Tabbed Region is the default region; "Actual" is the default Primary Balance Type.
	- If you select the **Budget** radio button, you must enter a valid SIU Budget (2014CURRENT) in the Budget field to the right. LOV is available. If you select the **Encumbrance** radio button, you must enter a valid Encumbrance Type (e.g. Purchase Order Encumbrance) in the Encumbrance Type field. LOV is available.
- **Secondary Balance Type** Tabbed Region select this Balance Type when you want to calculate the variance between two balance types. Budget is the default for the Secondary Balance Type.
- **Factor Region** Allows the division of all numbers by a factor.
	- Units: Full precision; rounds to two decimal places.
	- Thousands: Divides balances by 1,000 and rounds to three decimal places.
	- Millions: Divides balances by 1,000,000 and rounds to three decimal places.
	- Billions: Divides balances by 1,000,000,000 and rounds to three decimal places.
- **Summary Template** An optional field to limit your inquiry to the summary accounts within the template.
- **Accounts** Region Contains the Accounting Flexfields chosen to review.
	- When initially navigating to this region, a 'Find Accounts' pop-up window will be displayed. This allows you to narrow the range of Accounting Flexfields that will be reviewed.
- **Description**  An abbreviated description of each of the segments of the Accounting Flexfield.
- Three buttons are available at the bottom of this window; **Show Balances**, **Show Journal Details**, **Show Variance**. These are used to drilldown and view more detail for the chosen Account line.

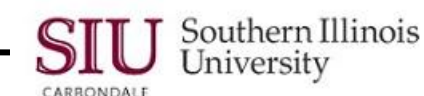

## **Summary Templates (List of Values) Window Defined**

Below is the picklist of Summary Templates available in AIS for on-line **Account** inquiries.

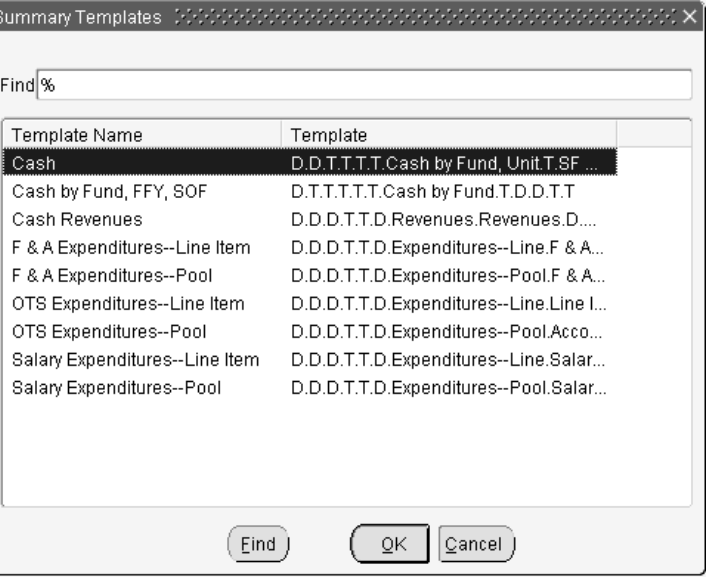

- Descriptions of the Summary templates are provided below.
	- For each template, the required **segment** of the Accounting Flexfield to be entered for inquiries is identified in **bold-italics** in the corresponding description.
- With the exception of Cash, some consider the summary templates cumbersome to use.

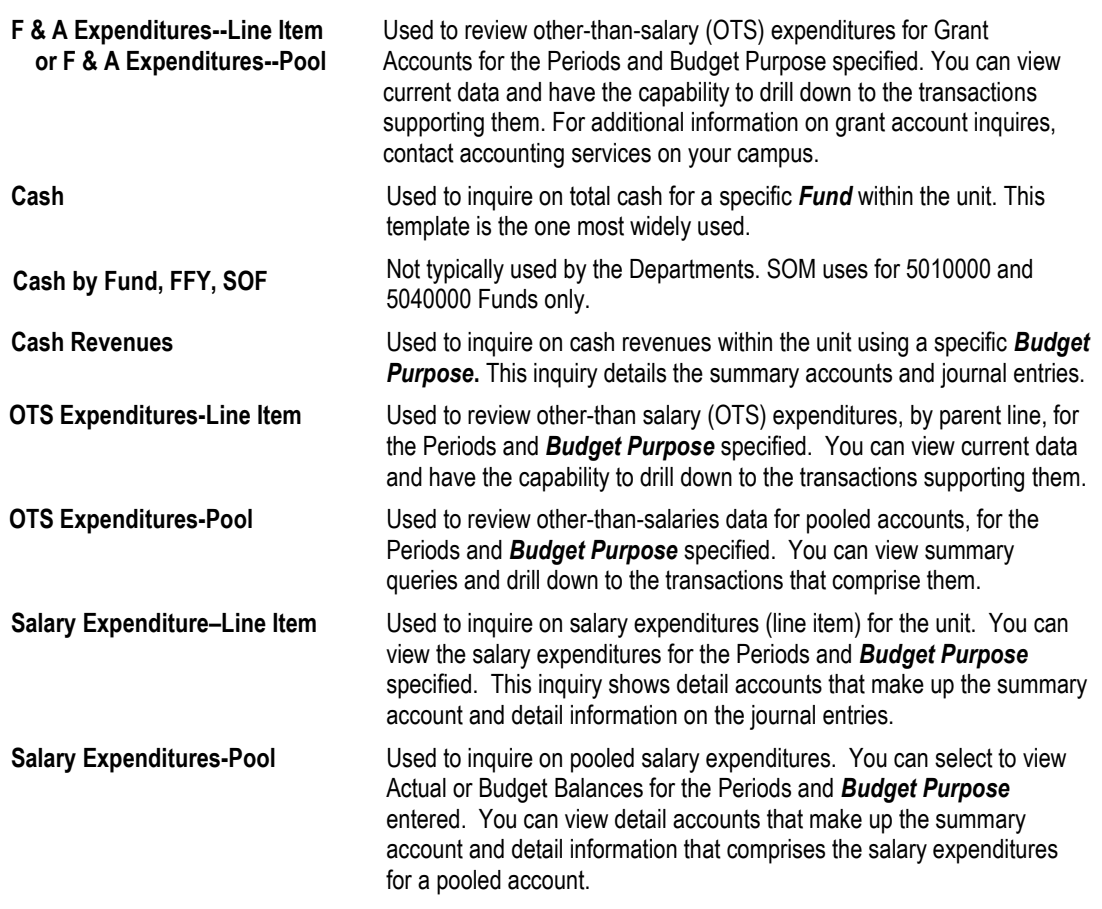

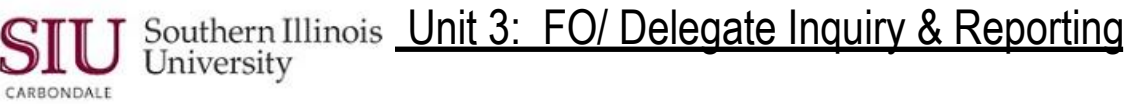

# **Account Inquiry: Cash Balance Inquiry**

- Account Inquiry is one of the most common types of inquiry into the General Ledger. AIS offers Fiscal Officers and Temporary Fiscal Officer Delegates the ability to make online General Ledger inquiries concerning their account(s). Using the appropriate Fund, Budget Purpose, Natural Account, and Object segments of the Accounting Flexfield (AFF), access is given to the General Ledger to review details relative to specific account.
- General concepts to consider when using the "Account" inquiry form are:
	- Account inquiries show only posted entries, not available funds.
	- NO account modification is possible.

#### **Introduction**

- **Cash Balance Inquiry** is the first of three learning cycles that you will review regarding to Account Inquiries. Cash Balance inquiries are performed for "Local" accounts. "State" accounts do not have cash balances;
	- inquiries to view cash balances will return results only on "Local" accounts.
- The "Cash" summary template is used for account inquires to display the unit's cash holdings for the selected period and provide access to detail.
- Using the Cash summary template with the Fund segment is the most effective way to find a cash balance.
- You can perform inquires for a specific account or a range of accounts.

## **Getting Started**

- From your Administrative Information Systems Home Page, select the FO responsibility that is assigned specifically to your Unit and/ or Department.
	- SIU (Unit #) FO (Department/ Unit Name)
- From the list of functions, select **Reports>Inquiry>Account** to open the Account Inquiry (SIU) form.
	- If you are already working in the application, select these functions from the Applications Navigator.

### **Selection Criteria**

#### **Changing/ Entering Accounting Periods**

- You will use the fields on the Account Inquiry form for account inquiries.
- The **From** and **To** fields in the Accounting Periods region of the Account Inquiry form automatically display the current period.
- To change the "From" Period to inquire on a particular month or range of months within the current Fiscal Year, type a different period directly into the field and press Tab.
- Or, populate the field using the LOV.
- The "To" field automatically populates with the Period selected or entered in the "From" field. Enter the correct date in the To field
	- Repeat the steps just performed to change the "To" Period.
	- Remember you can shorten the list of choices.

**Note:** The range of periods you enter can cross Fiscal Years i.e., you could enter Accounting Periods to see the month-to-month cash balances over several fiscal years. *Account Inquiry is the only means available to view account balance information across multiple fiscal years*. Later in this unit, you will learn how to run AIS Standard and AIS Custom Reports. These reporting options allow you to access data from previous fiscal years; but, do not allow you to cross Fiscal Years.

 For the remaining regions: **Currency**, **Currency Type**, **Primary Balance Type** and **Factor**, accept the default settings.

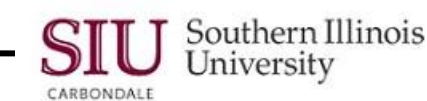

#### **Selecting Cash Summary Template**

- Skip to the middle of the form and click in the **Summary Template** field.
	- A summary account's Balance represents the sum of other account balances. The summary accounts are used for faster reporting and inquiry.
	- If you see the value 'T' in a segment of a summary account, AIS sums (or Totals) all the detail values for that segment.
	- If you see the value 'D' in a segment of a summary account, AIS provides the Detail value for that segment.
- Click the LOV indicator to view the available templates.
- For an inquiry on Cash Balances, select the **Cash** template.
	- Since the Cash template is highlighted by default, double-click or click OK to select it.

#### **Find Accounts Search Criteria**

- The **Find Accounts** window displays.
- Entering values in the Find Accounts window is somewhat different from entering values in other windows.
	- When the appropriate number of characters is entered, the cursor automatically advances to the next field.
	- The value in the High column always defaults to the value entered in the Low column. If you are entering one account number, accept the default by pressing [Tab].
- For Cash Balances inquiries, entry in to the **Fund** field is required.
	- The cursor is already in the **Fund,** Low value field, so type your "Fund" number in the field and leave the rest of the fields blank.
	- The High field populates automatically.
		- To enter a range of accounts, enter the first value in the range in the Low column and the last value in the range in the High column. IMPORTANT: Entering a range when using the "Fund" segment initiates the broadest of searches.
	- Click OK to execute the search.
- The Account Inquiry window reappears and the "Summary Template" field is populated with "Cash"; the **Accounts** region displays the AFF segments for the Fund entered.

**IMPORTANT:** Using the Cash template and the Fund segment is the most effective way to find a cash balance; however, if desired, inquiries can be performed by entering more specific information without using the template. Instead of selecting a Summary Template, click on a line in the Account Region to display the Find Accounts window. Then, populate some or all of the following segments of the AFF.

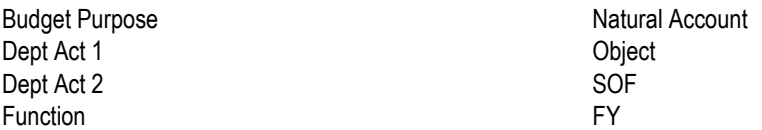

**Note:** Most funds will only return "one" line of information. Occasionally, two lines will display, if a change has been made (e.g., a fund is switched from an old unit to a new one). In order to obtain current cash balances, view the line for the "new" unit information. Cash balances prior to the switch will be on the line for the "old" unit information.

When multiple lines are returned in the search, click in the line you want to review before selecting "Show Balances". You can also click the Indicator button for the line to activate the Show Balances button.

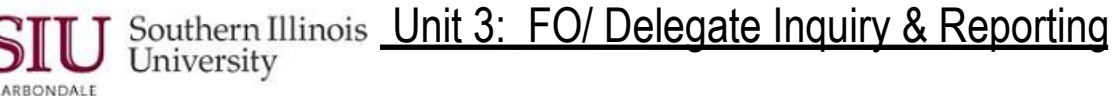

## **Viewing Summary Balances**

- To view the Cash Balance for the summary account, make sure the account line is selected and click the **Show Balances** button at the bottom of the window.
- **Summary Balances (Southern Illinois University)** This window displays for the Period/Period range previously selected.
	- This window answers the question: What is the cash balance for the specified Period? The balance is displayed in the YTD field for the corresponding Month.
- **Detail Balances** located at the bottom of the Summary Balances window. Click this button iff you more information concerning the entries that contribute to the cash balance is needed; irst, select the record and then, click the button.
	- The **Detail Balances** window opens. It displays the detail information only for the month selected.
- **Journal Details** also located at the bottom of the Summary Balances window, allows you to view the actual journal entry for any line displayed.
	- Select a line and then click the Journal Details button.
- The **Journals** window opens.
	- $-$  The entire AFF is displayed in the Title bar.
	- You can use Oracle's Folder functionality to show or hide fields and rearrange the information, as desired.
- The Journals window identifies the **Line** within the journal entry to view, when additional detail is needed.
	- To access more detail, write down the Line number for the cash entry in question.
	- Then, click the **Show Full Journal** button at the bottom of the Journals window. This will open the batch of entries.
	- Retrieving the Full Journal will take a few seconds.
	- The **Cancel Query** window appears giving you the option to cancel the query. To let the query run, ignore it.
- A Journals window will then open. This window contains:
	- $-$  The name of the journal Batch on the window title bar.
	- Information about the Journal on the top portion of the window.
	- The **Lines** tabbed region with the lines associated with the line you selected. Not all the lines on this journal are displayed.
	- A **Line Drilldown** button at the bottom of the window which allows you to viewed detailed information about a specific line.
	- A **T Accounts** button at the bottom of the window. Clicking the **T Accounts** button allows you to view the line information in a different format. It doesn't provide additional information
- If several records are displayed in the Lines tabbed region, you could scroll through the records to locate the needed line or perform a Query/ Find in the Lines region to locate a specific line number.
	- You can view the field content for **Account, Credit** and **Description** details for the Line selected.
	- The contents of the Credit and Description fields show you the amount credited to cash and to whom.
	- Click in the Account field for the selected line and then click the **Edit Field . . .** icon on the Toolbar to view the descriptions of the Accounting Flexfield segments.
- This completes the inquiry for Cash Balances.
- Click the "Close Form" icon on the Toolbar, until your return to the Navigator window.

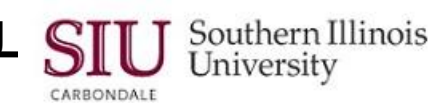

#### **Cash Balance . . . Points to Remember**

- Account Inquiry, using the "Cash" template, displays the unit's cash holdings for the selected period, and provides access to detail.
- There are also other templates that can be used which would give you different views for the cash balance such as Cash by Fund, FFY and SOF.
- Inquiries can be performed by entering more specific account information without using the Cash template.
- You may inquire on a single account or enter a range of accounts. In the Find Accounts window, enter the first value for the range in the Low column and the last value in the range for the High column.

## **Parent Objects**

The table below contains a list of Parent Objects. In this Module, some of the Objects will be referenced when viewing account lines and researching charges.

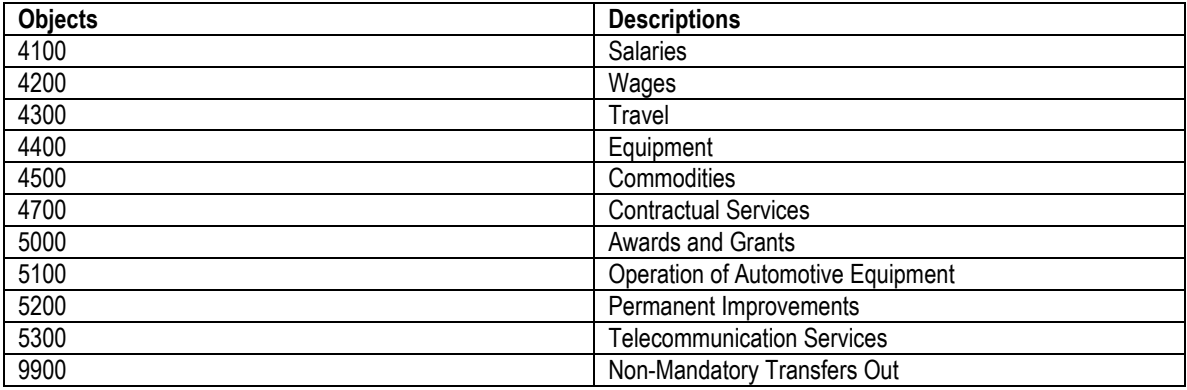

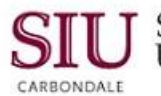

**Note:** The table below provides information identifying significant differences between "State" and "Local" accounts. This information will be beneficial when performing **Account** inquiries.

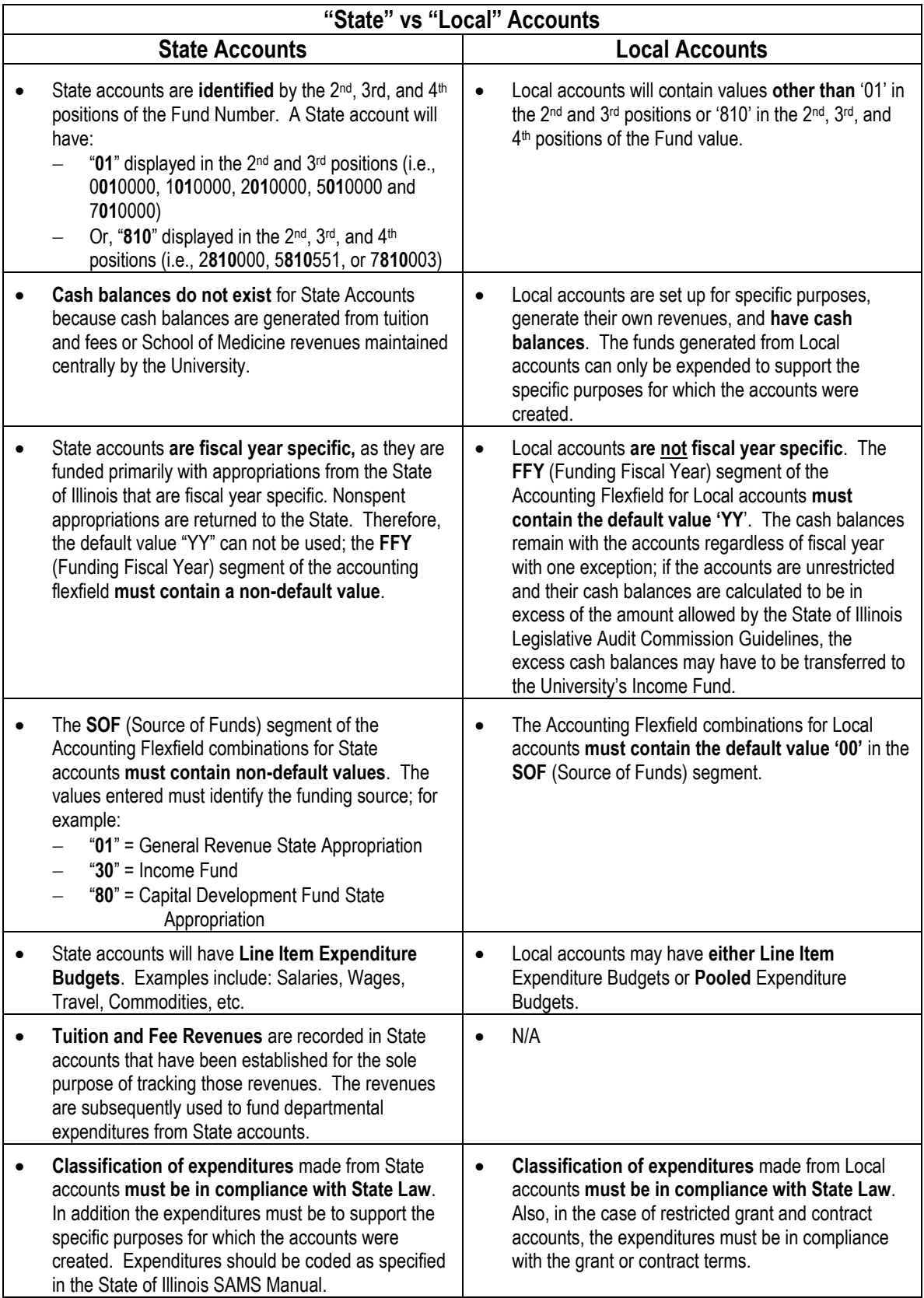

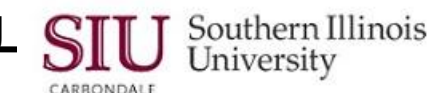

# **Account Inquiry: Cash Revenues Inquiry**

- **Cash Revenues Inquiry** is the second of three learning cycles that you will review in regard to Account inquiries.
- The "Cash Revenues" summary template is used for account inquires to display the sum of actual revenues posted to AIS for the Budget Purpose, during the selected reporting period (PTD) and in all reporting periods, since July 1st of the current fiscal year (YTD).
- After you find the account you wish to review, the following options provide detail about Cash Revenues:
	- Show Balances Detail Balances Journal Details Show Full Journal

## **Getting Started**

- Select the FO Responsibility assigned specifically to your Unit and/or Department.
- Then select **Reports**>**Inquiry>Account.**
- The Account Inquiry form opens.
	- If you've completed Learning Cycle 1, Cash Balance Inquiry in Module 3 of this Unit, you are familiar with this form and how it is used to inquire on cash balances. You will use this same form to make inquiries on Cash Revenues.

## **Selection Criteria**

#### **Changing/ Entering Accounting Periods**

- To change the From and To Accounting Periods:
	- Use the LOV indicator and select a period from the list of options displayed.
	- $-$  Or, manually enter the Period in the fields.
- Accept the default settings for the these regions:
	- Currency, Currency Type, Primary Balance Type and Factor.

#### **Cash Revenues Summary Template**

- Click in the **Summary Template** field and activate the LOV indicator.
- Select the **Cash Revenues** template from the list of choices.
	- This displays the **Find Accounts** window.
- Enter your **Budget Purpose** number in the **Low** value field; the **High** value field populates automatically.
- Based on the search criteria entered, the queried results are displayed in the **Accounts** region of the Account Inquiry form.
- Select the Account Line you wish to review.
	- Previously, you learned how to drill down, through the windows, using the following options to obtain more detail for an account line. These options are also available to view more details about Cash Revenue for a chosen line.
		- Show Balances Detail Balances Journal Details Show Full Journal

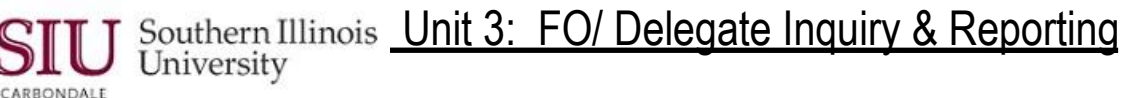

## **Viewing Summary Balances**

- Click **Show Balances** at the bottom of the Account Inquiry window to view summary balances for the account line selected.
	- You can also click the Current Record Indicator to open the record.
- The **Summary Balances** window displays the PTD and YTD balances for the specified periods.
	- **PTD** field. . .review this field for the sum of actual revenues posted to AIS for the Budget Purpose during the selected reporting period.
	- **YTD** field. . .review this field for actual revenues posted to AIS for the Budget Purpose in all reporting periods, since July 1st of the current fiscal year.

**Note:** When reviewing the amounts in the PTD and YTD columns, increases in Revenues are "credits" to revenue accounts and decreases to Revenues are "debits" to revenue accounts. In AIS, cash revenue credits are represented with a negative sign before the number, or bracket around the number. Therefore, a positive balance in a revenue account is when there is a credit balance, signified by a negative sign or bracket.

- To see more detail, select the record and then click **Detail Balances**, at the bottom of the window.
- The Detail Balances (SIU) window provides viewing access to the Accounting Flexfield segments.
	- Click in the Account field and press "End" to view the Object Code segment.
	- Click in the Account field and click the Edit Field icon on the Toolbar to view all the Accounting Flexfield segments and descriptions.

Viewing the descriptions is useful in making sure Revenues have been deposited to the correct BP, Department Activity Codes, and Object Code.

- Click OK to close the AFF.
- To drilldown for more details about the revenue entry, click **Journal Details**.
- From the Journal window, review the amounts in the **Entered Credit** column. You will see the credits that make up the PTD amount.
- When even more detail is needed, note the Line number for the entry and click the **Show Full Journal** button at the bottom of the window.
	- $-$  This opens the batch of entries.
- This time, the Journals window appears with the Batch name in the Title Bar.
	- At the bottom of the window, in the right corner are the Line Drilldown and the **T Accounts…** buttons.
- The records are displayed in numeric order by line.
	- If several records were displayed, you could scroll through the records to locate the needed line or perform Query/ Find to go directly to the specific line.
- You can view the **Account**, **Credit** and **Description** details for the Line selected.
	- Remember to use the "Edit Field . . ." feature to view the descriptions for the Accounting Flexfield segments.
- Click the **Close Form** icon on the Toolbar twice to return to the Navigator.

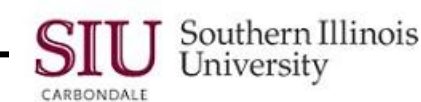

# **Account Inquiry: Expenditures Inquiry**

- **Expenditures Inquiry** is the last learning cycle for Account Inquiries.
- The "OTS Expenditures--Line Item" summary template is used to view details regarding a selected expenditure account.
- There are other Expenditure templates available for different views. Among these are summary templates for viewing grant accounts and salary expenditures, by Line Item or Pool.
- View more details for a chosen account line by selecting:
	- Show Balances
	- Detail Balances
	- Journal Details
	- Show Full Journal
- For Expenditure Inquiries, in addition to the above options, you have the option to "Drilldown" and view invoice information pulled from Accounts Payable.

## **Getting Started**

- You will use the FO Responsibility specific to your Unit and/or Department and will access the Account Inquiry window using the Navigator menu path: **Reports>Inquiry>Account**.
- If you have completed the first two learning cycles in this module, then you are familiar with this window and you know how to find accounts and review summary information on Cash Balances and Cash Revenues.
- This document outlines the steps to inquire on **Expenditures**.
- Again, the query and review processes parallel those performed in the first two learning cycles; however, there are a few differences and these are noted.

## **Selection Criteria**

#### **Changing/ Entering Accounting Periods**

- To change the From and To Accounting Periods:
	- Use the LOV indicator and select a period from the list of options displayed.
	- Or, manually enter the Period in the fields.
- Accept the default settings for the these regions:
	- Currency, Currency Type, Primary Balance Type and Factor.

#### **Expenditures Summary Template**

- Click in the **Summary Template** field and activate the LOV indicator.
- In addition to the summary template chosen in our demonstration (OTS Expenditures Line Item), there are several other templates that are available for Expenditure Inquiries.
	- F & A Expenditures -- Line Item
	- F & A Expenditures -- Pool
	- OTS Expenditures -- Pool
	- Salary Expenditures--Line Item
	- Salary Expenditures--Pool

**NOTE:** The steps you are learning can be applied to any of the expenditure templates.

## CARRONDALE

Southern Illinois **Unit 3: FO/ Delegate Inquiry & Reporting**<br>University

- Choose a summary template to inquire on for Expenditures; this action displays the **Find Accounts** window.
- Entry of the **Budget Purpose** segment of the Accounting Flexfield is required for any expenditure summary template chosen. For "State" accounts, you MUST also enter the **FFY**.
	- "When one of the grant account templates (F& A Expenditures--Line Item or F & A Expenditures--Pool) is used for an inquiry, then you have to use grant account BP's."
- Enter the AFF segment(s) and click **OK** on the Find Accounts window.
- The accounts for the designated Budget Purpose (and FFY) are displayed in the **Accounts** region.
- Click on the "Account Line" you wish to review.
	- You can also use the Up and Down Arrow keys on the keyboard to place the **Current Record Indicator** on the Account line to select it and then, use the **Description** field at the bottom of the Accounts Inquiry window to view the full name of the active or current account.
- Previously, you learned how to drill down, through the windows, using the following options to obtain more detail for an account line. These options are also available to access detail for Expenditures.

Show Balances Detail Balances Journal Details Show Full Journal

 An additional option that is sometimes available for expenditure inquiries is: **Drilldown** to Payables. This action will be discussed later.

#### **Viewing Summary Balances**

- Click **Show Balances** at the bottom of the Account Inquiry window to view summary balances for the account line selected.
- The **Summary Balances** window displays the **PTD** and **YTD** balances for the specified periods.
	- The PTD field displays the expenditure amount.
	- The YTD field displays the accumulated expenditure amount for the corresponding fiscal year.
- To view the records included in the PTD amount, select the record and then click the **Detail Balances** button at the bottom of the window.
- The Detail Balances window displays showing the Account and the PTD amounts that were included in the summarized total for the specified period you selected.
- You can view the Object Code for any of the Account lines displayed by clicking in the Account field to select it and then pressing **End** on your keyboard.
	- This brings the Object Code segment of the Acounting Flexfield in to view.
	- If you view the Detail Balances window often, you may want to consider using the Folder functions to customize the layout of this folder. For example, you can expand the Account field until it is wide enough to display all the accounting flexfield segments, specifically the Object Codes for all Account lines.
- To view all segments of the accounting flexfield at once, in addition to their descriptions, click the **Edit Field. . .**  icon on the Toolbar.
	- You can use the AFF window to answer specific questions about the amount that is charged to the Object Code.
- Click OK to close the AFF.
- For more details about the charge, select the record and click the **Journal Details** button.
- This opens the Journal window; review the record(s) displayed.
- Notice the **Source** field. When the Source is Payables, Oracle allows us to further inquire about this charge by drilling down to payables.
- Select the line you are inquiring on and click **Drilldown**.

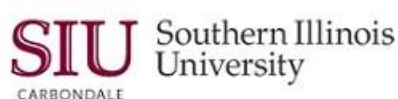

- The **Payables Invoice Accounting** window displays basic information about the invoice associated with the "PTD" amount.
- Use the scroll bar to view additional fields.
	- Use the "Hide Field" and "Show Field" Folder functions to hide fields that are not needed and to show fields that are hidden, but you review, frequently.
- Return to the start of this window and view the "Invoice Number" displayed in the "Applied to Invoice" field.
	- Again, to view the entire field contents; use the Folder functions to widen this field. Refer to the AIS Training website and review Unit 2: Navigation, Module 7: Folders, for instructions on customizing a Folder.
- To return to the Navigator window, click the Close Form icon on the Toolbar twice.

#### **Expenditures . . . Points to Remember**

- This query, with the use of OTS Expenditures-Line Item summary template, displays details regarding a selected expenditure account and the amounts for a selected period.
- There are other Expenditure summary templates available. Each of these provides a different summary account in the view.
	- F & A Expenditures -- Line Item
	- F & A Expenditures -- Pool
	- OTS Expenditures -- Pool
	- Salary Expenditures -- Line Item
	- Salary Expenditures -- Pool
- If desired, inquires can be performed by entering more specific account information without selecting a template.
	- These queries are generally performed by more advanced users.
	- The Accounting Flexfield segments most commonly used are Fund, Budget Purpose, Natural Account, and Object (Code).